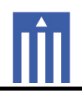

# APPENDIX G : USER'S MANUAL

## **HWM-300** Wi-Fi Network Controller Module User Manual

Contact Us Tel. : Weekday: AM 10 : 00 ~ PM 5 : 00 (Customer support time could be change, according to company's circumstances) Homepage : Location :

# LG Electronics

*Copyright © LG Electronics. All Rights Reserved.* 1

# **Document Revision History**

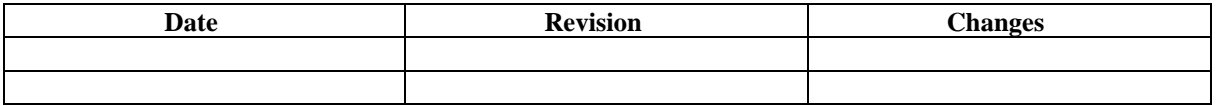

 $\divideontimes$ 

## **Table of Contents**

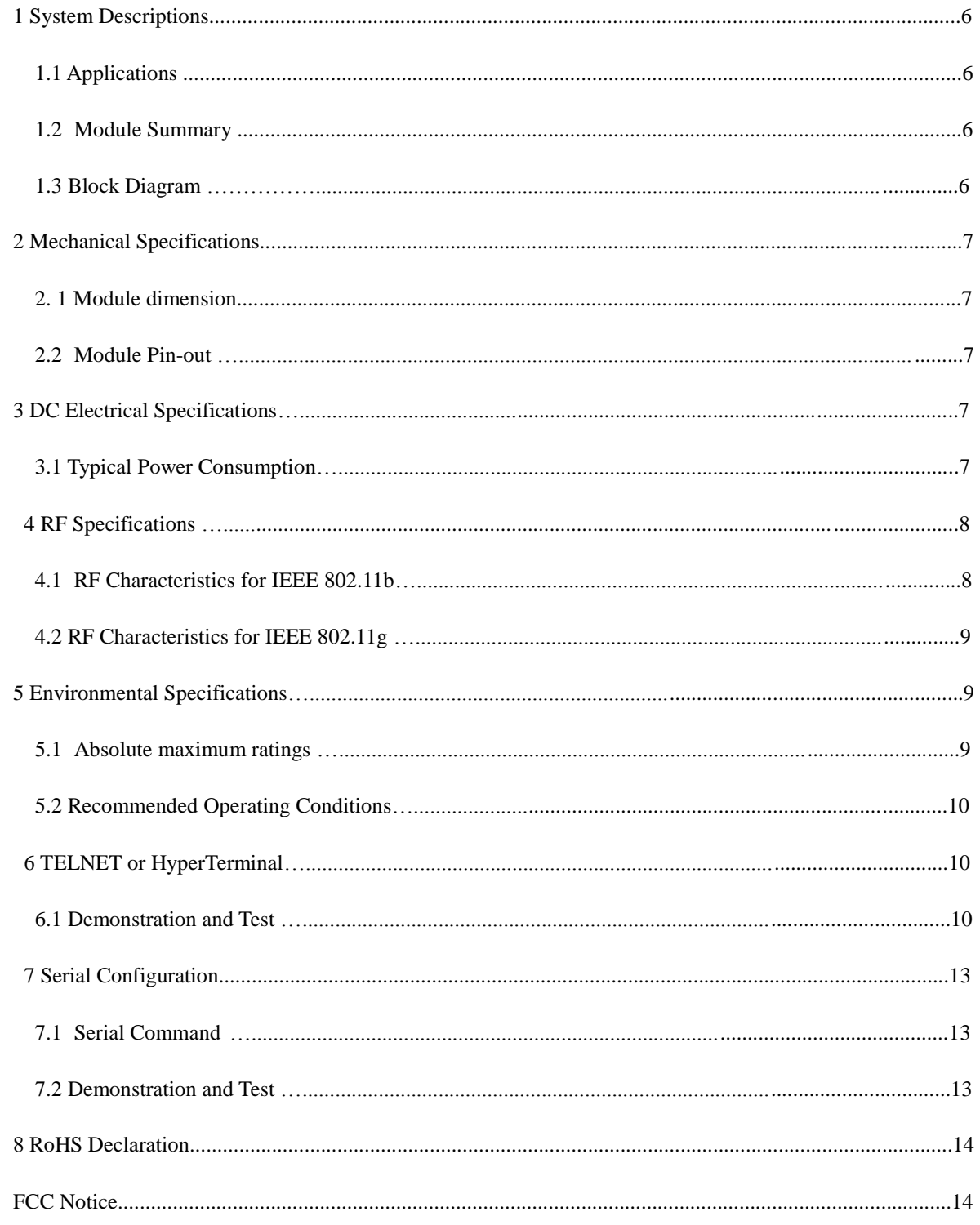

# **Figures**

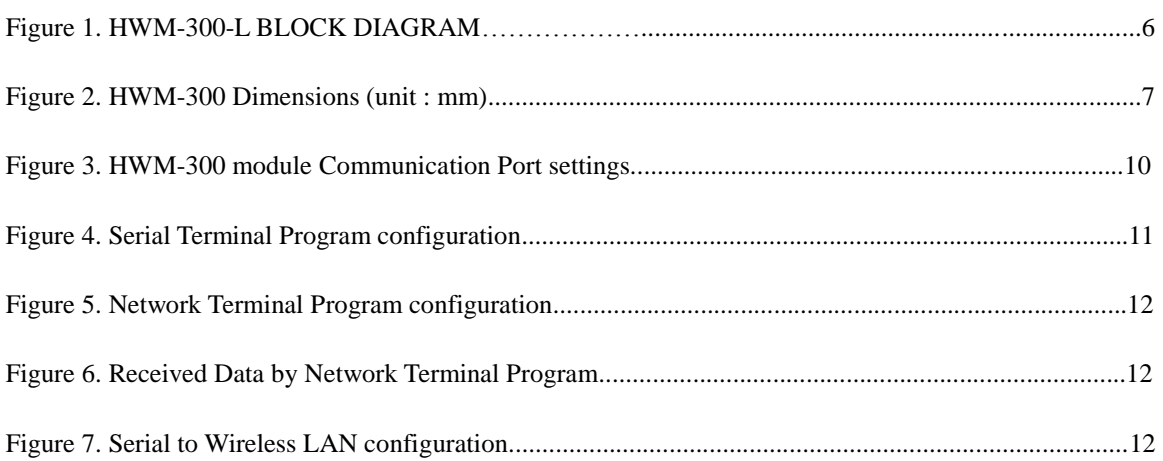

## **Tables**

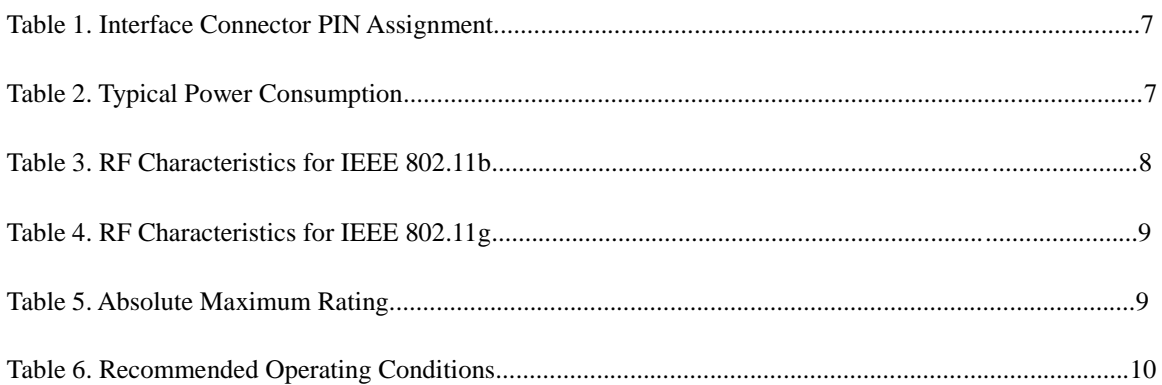

## **1 System Descriptions**

#### **1.1 Applications**

HWM-300 is a complete low power self-contained embedded wireless solution to address the connectivity demand in M2M applications. It integrates micro-controller, Wi-Fi BB/MAC/RF IC, RF front end, clocks, and on-board antenna into a small form factor module. HWM-300 can be controlled by a host device through a serial interface; it can also serve as a stand-alone Wi-Fi station or network controller. Thus, it can be used to enable wireless connectivity to the simplest products with minimal engineering resources.

The HWM-300 provides standard IEEE802.11 b/g functions. The integrated CPU supports software. It can be used for a variety of different applications, such as wireless sensor node, serial to Wi-Fi transceiver, Wi-Fi network controller, Wi-Fi gateway/bridges plus internet server.

When used in a system where the HWM-300 is controlled by a host CPU, the serial host interface makes it very easy to integrate. When used in a system without a host CPU, the integrated ARM9 CRUNOS can be used to run a variety of applications.

#### **1.2 Module Summary**

- 2.4GHz IEEE 802.11b/g radio technology
- Dimension:  $33$  mm  $\times$  48 mm  $\times$  1.2 mm
- On-board antenna
- Transmit power: +17 dBm @ 11b /11Mbps
- Max receive sensitivity: -92dBm
- CPU: ARM9 CRUNOS
- Diverse serial interface: UART
- Operating temperature range: -30ºC to 85ºC
- RoHS compliant

#### **1.3 Block Diagram**

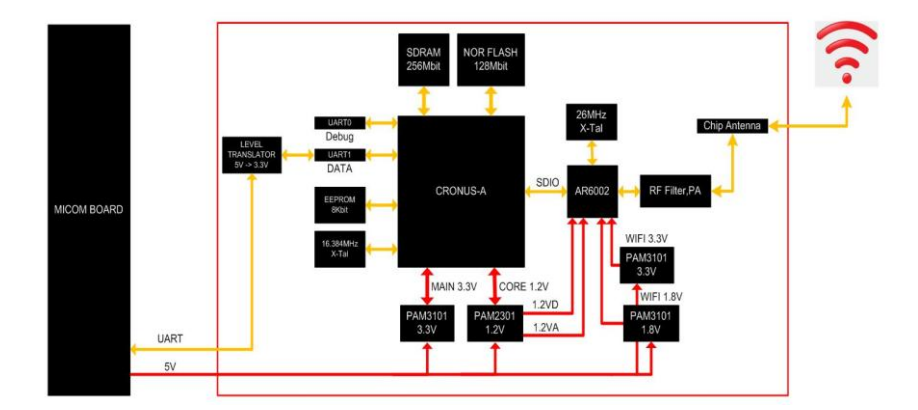

Figure 1. HWM-300-L BLOCK DIAGRAM

## **2 Mechanical Specifications**

#### **2.1 Module dimension**

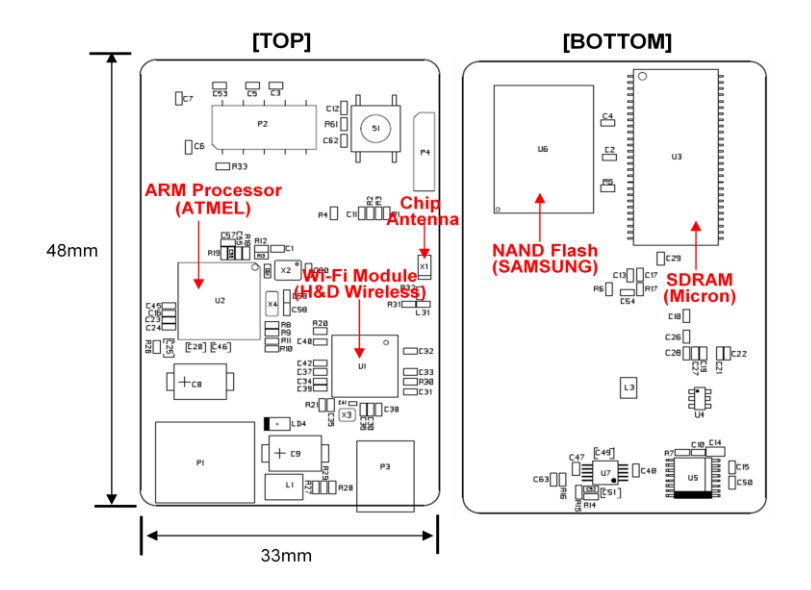

Figure 2. HWM-300 Dimensions (unit : mm)

#### **2.2 Module Pin-out**

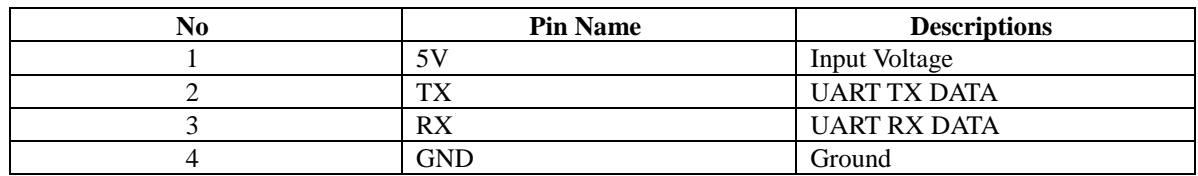

Table 1. Interface Connector PIN Assignment

## **3 DC Electrical Specifications**

## **3.1 Typical Power Consumption**

Condition: 25C, includes both Wi-Fi chip and microcontroller

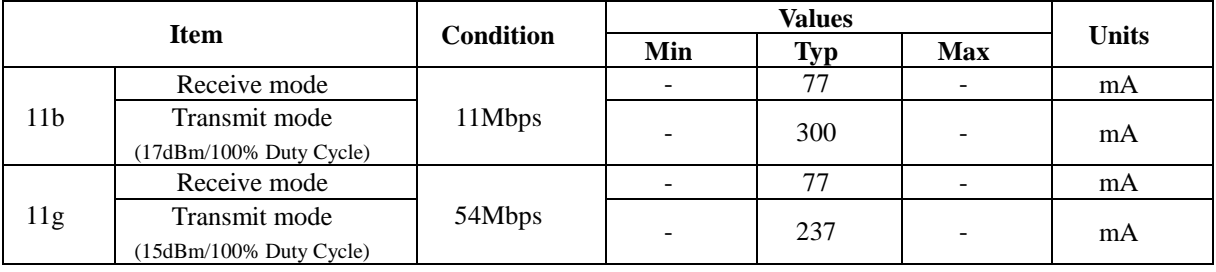

Table 2. Typical Power Consumption

## **4 RF Specifications**

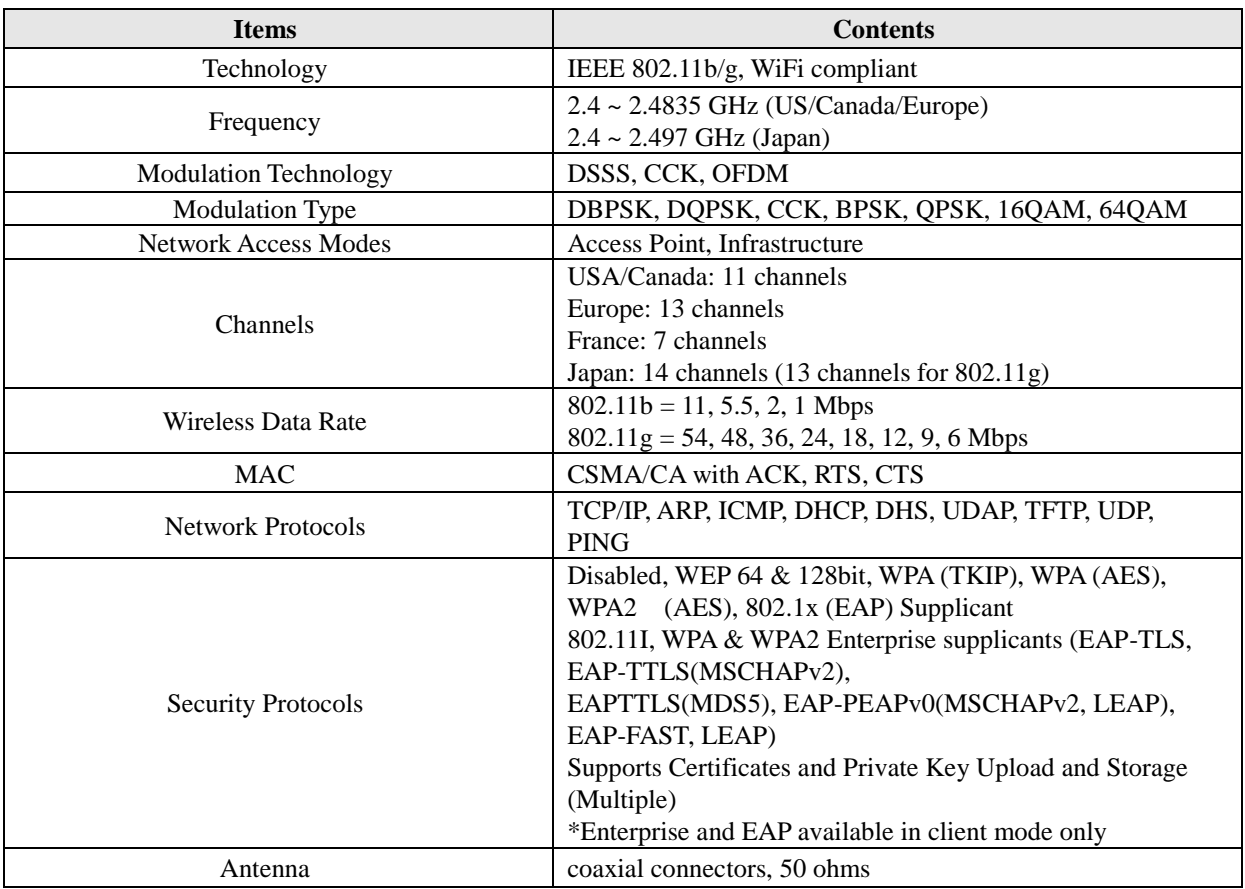

## **4.1 DC/RF Characteristics for IEEE 802.11b**

Conditions: 25deg.C, VDD\_WIFI\_IN=5V, VDD= 3.3V (11Mbps mode unless otherwise specified.) Measured at 50Ω terminal load connected to the RF Pad

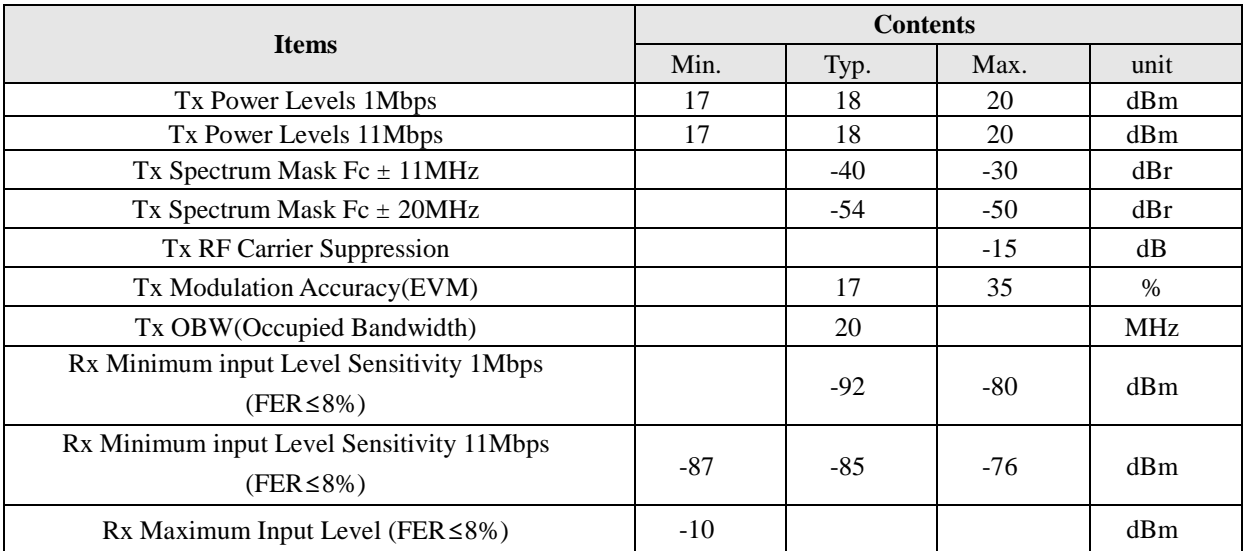

Table 3. RF Characteristics for IEEE 802.11b

# **4.2 DC/RF Characteristics for IEEE 802.11g**

Conditions: 25deg.C, VDD\_WIFI\_IN=5V, VDD= 3.3V (54Mbps mode unless otherwise specified.) Measured at 50Ω terminal load connected to the RF Pad

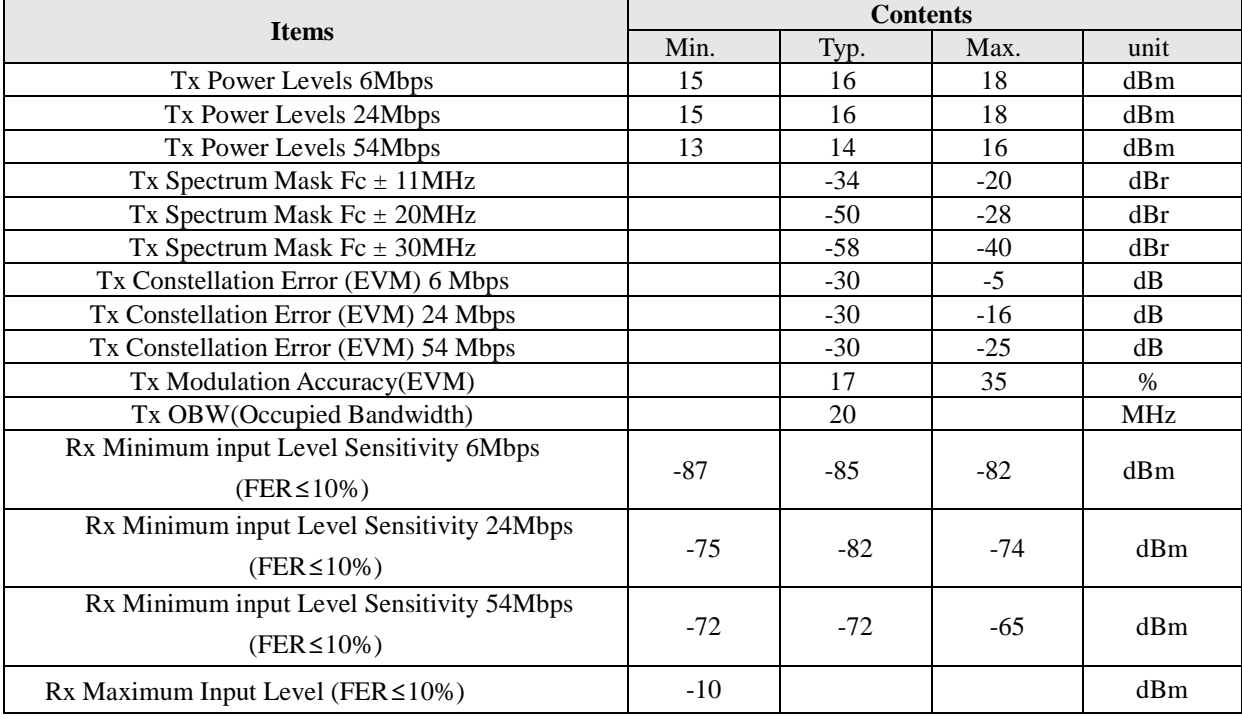

Table 4. RF Characteristics for IEEE 802.11g

## **5 Environmental Specifications**

#### **5.1 Absolute maximum ratings**

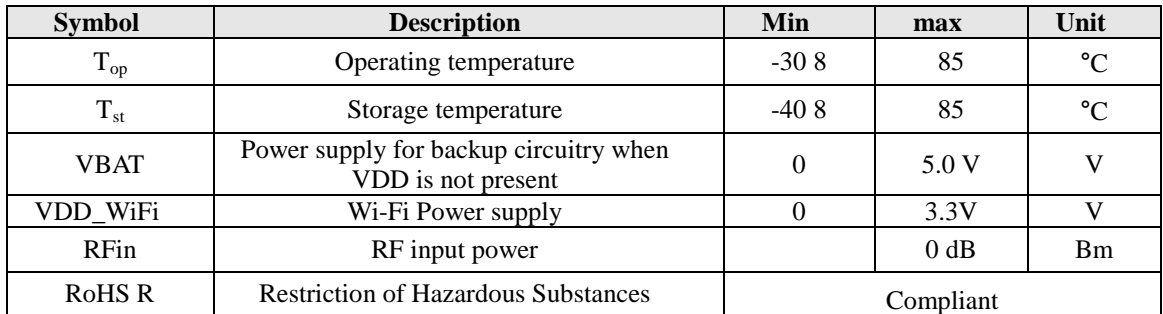

Table 5. Absolute Maximum Rating

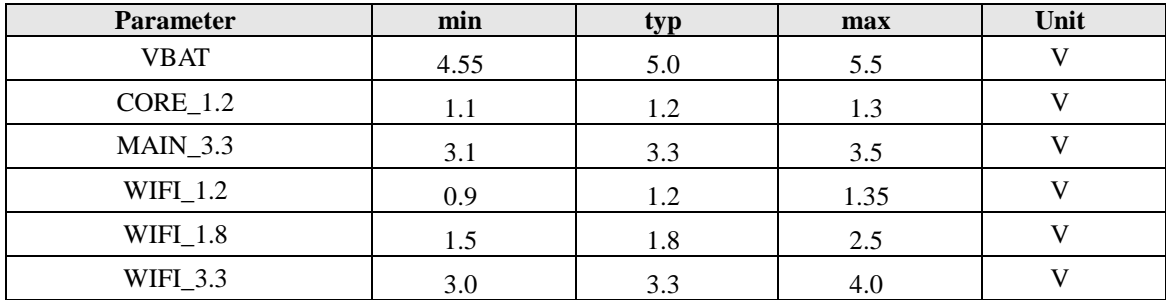

#### **5.2 Recommended Operating Conditions**

Table 6. Recommended Operating Conditions

#### **6 TELNET or HyperTerminal**

You can configure the HWM-300 module by TELNET

STEP1: HWM-300 module with Serial to USB Cable to connect to PC.

STEP2: HWM-300 module connected to the power adapter.

STEP3: Drive Installation and Communication Port settings.

- Port Configuration from the Control Panel System Hardware Device Manager, check.
- Check the USB Serial port assigned.

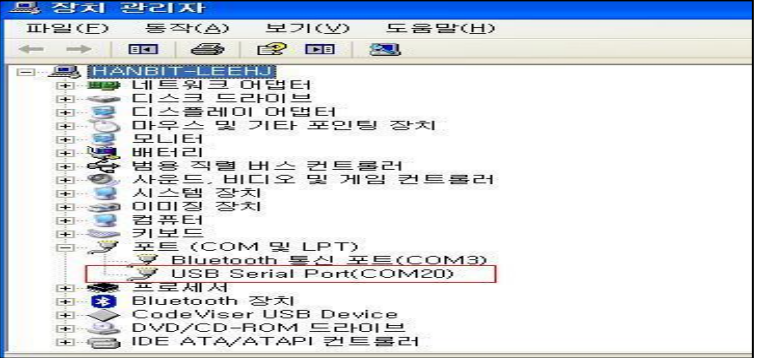

Figure 3. HWM-300 module Communication Port settings.

STEP4: HWM-300 module and the PC IP address settings.

- HWM-300 module and wireless connection settings. The HWM-300 module Default SSID is "WLANAP".
- HWM-300 module Default IP address is 192.168.1.254. Set to the PC IP address to match the IP band 192.168.1.XXX.

## **6.1. Demonstration and Test**

Configure test the functionality of the HWM-300 module.

< Hardware >

- $\triangleright$  The PC equipped with a USB Port
- > HWM-300 JIG board

- > HWM-300 and JIG Board Connecting Cable
- PC and connect JIG Board Serial to USB Cable

#### <Software>

> TELNET or HyperTerminal

#### STEP1.

- ① PC and connect JIG Board Serial to USB Cable.
- ② HWM-300 and JIG Board Connecting Cable.
- ③ DC 5V Adaptor connection.
- ④ Power switch to the ON.

#### STEP2.

- ① PC's "Network Connection → Wireless Network Connection → HWM-300 wireless network view, select and connect.
- ② HWM-300 Windows Address window, enter the IP address setting screen is generated Serial input values. (default:192.168.1.254)

#### STEP3.

- ① PC's Hyper Terminal program execution. HWM-300 and the same baud rate as the value of Setting.
- a) Baud Rate : 115200
- b) Data : 8 bit
- c) Parity : none
- d) Stop : 1 bit
- e) Flow Control : none

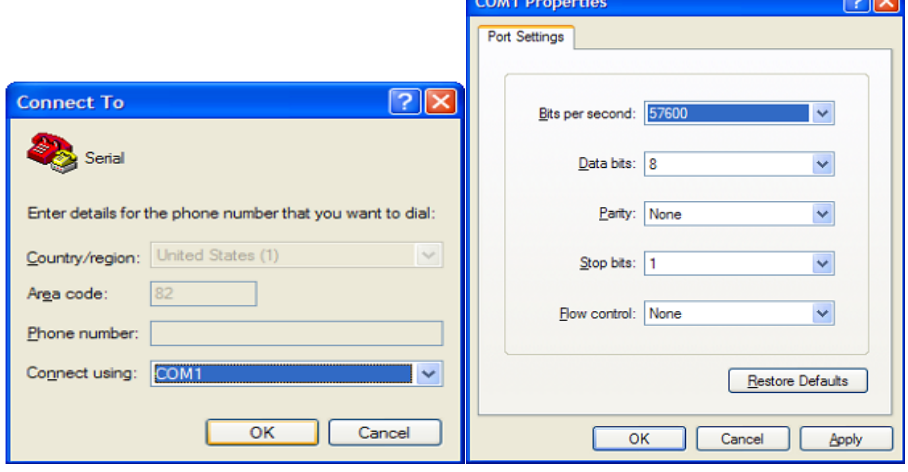

Figure 4. Serial Terminal Program configuration

Run the other HyperTerminal, Setting the IP address and Port Number.

 $\overline{a}$ 

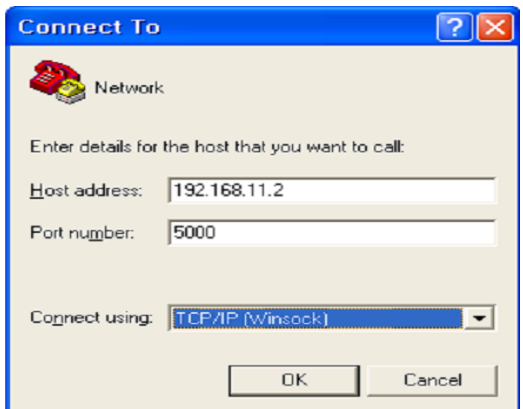

Figure 5. Network Terminal Program configuration

Input serial characters on the HyperTerminal screen. (Sample : "01234567890") HyperTerminal even on the characters looks OK.

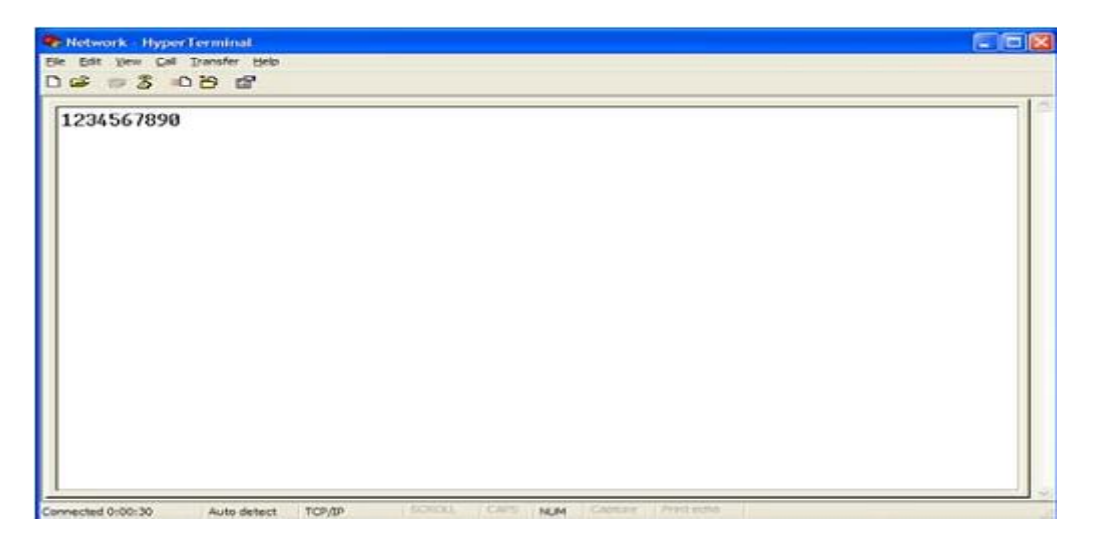

Figure 6. Received Data by Network Terminal Program

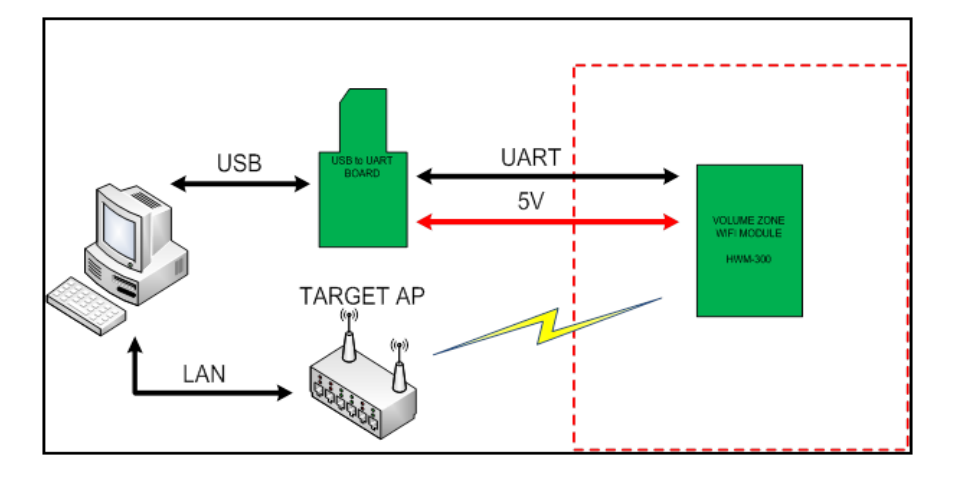

Figure 7. Serial to Wireless LAN configuration

Network HyperTerminal put words on the same word, the serial data are shown in the HyperTerminal.

#### **7 Serial Configuration**

#### **7.1 Serial Command**

Using Serial Command HWM-300 AP set. AP Setup mode, the operation mode, access mode. In addition, Scan, Wireless Controller, that can determine the behavior of the command iwconfig. Command console window on the screen when you type iwconfig-h command displays the contents.

#### **7.2 Demonstration and Test**

The PC is set to the default IP 192.168.120.254, Host behavior when checking ping 192.168.120.254, because the command Host host to confirm the action. Client behavior when checking the console by typing ping www.google.co.kr and ping to verify.

#### <**AP operation mode**>

#!/bin/sh # iwconfig eth1 essid off sleep 3 killall udhcpc killall udhcpd killall httpd killall wpa\_supplicant

iwconfig eth1 mode Master iwconfig eth1 channel 1 iwconfig eth1 essid 1234567890 # SSID 1234567890, SSID will be required to change. iwconfig eth1 commit

ifconfig eth1 down ifconfig eth1 192.168.120.254 # Default IP Address, DO NOT change. ifconfig eth1 up sleep 2

httpd -h /root/web1/www

udhcpd &

#### **<AP access mode>**

iwconfig eth1 essid off sleep 3 killall udhcpd killall udhcpc killall wpa\_supplicant killall getutctime killall ndm\_daemon

iwconfig eth1 mode Managed export NETIF=eth1 /root/RUN/image/wmiconfig --startscan --forceScanFlags 0 1 0 iwconfig eth1 essid 1234567890 # Access SSID ifconfig eth1 down ifconfig eth1 up sleep 2

udhcpc -i eth1 &

## **8 RoHS Declaration**

To the best of our present knowledge, given our supplier declarations, this product does not contain substances that are banned by Directive ????/???/??? or contain a maximum concentration of 0.1% by weight in homogeneous materials for

- Lead and lead compounds
- Mercury and mercury compounds
- Chromium (VI)
- PBB (polybrominated biphenyl)
- PBDE (polybrominated biphenyl ether) And a maximum concentration of 0.01% by weight in homogeneous materials for
- Cadmium and cadmium compounds

#### **FCC Notice**

THIS DEVICE COMPLIES WITH PART 15 OF THE FCC RULES. OPERATION IS SUBJECT TO THE FOLLOWING TWO CONDITIONS: (1) THIS DEVICE MAY NOT CAUSE HARMFUL INTERFERENCE, AND (2) THIS DEVICE MUST ACCEPT ANY INTERFERENCE RECEIVED, INCLUDING INTERFERENCE THAT MAY CAUSE UNDERSIRED OPERATION.

This equipment has been tested and found to comply with the limits for a Class B digital device, pursuant to part 15 of the FCC Rules These limits are designed to provide reasonable protection against harmful to part 15 of the FCC Rules. These limits are designed to provide reasonable protection against harmful interference in a residential installation. This equipment generates, uses and can radiate radio frequency energy and, if not installed and used in accordance with the instructions, may cause harmful interference to radio Communication. However, there is no guarantee that interference will not occur in a particular installation. If this equipment does cause harmful interference to radio or television reception which can be determined by turning the equipment off and on, the user is encouraged to try to correct the interference by one or more of the following measures :

- Reorient or relocate the receiving antenna.

- Increase the separation between the equipment and receiver.

- Connect the equipment into an outlet on a oircuit difference from that to which the receiver is connected.

- Consult the dealer of an experienced radio/TV technician for help.

NOTE : The manufacturer is not responsible for any radio or TV interference caused by unauthorized modifications to this equipment. Such modifications could void the user's authority to operate the equipment.

## **End product labeling**

This transmitter module is authorized only for use in device where the antenna may be installed such that 20 cm may be maintained between the antenna and user. The final end product must be labeled in an visible area with the following "Contain FCC ID: BEJWB3012". The grantee's FCC ID can be used only when all FCC compliance requirements are met.

#### **IMPORTANT NOTE**

- (1) Warning that this module is not approved to be operated simultaneously with other radios. Further certification requirement may required when installed and operated simultaneously with other radios.
- (2) Confirming of approved antenna, and advice that used other type of antenna or same type with higher gain will required additional certification.